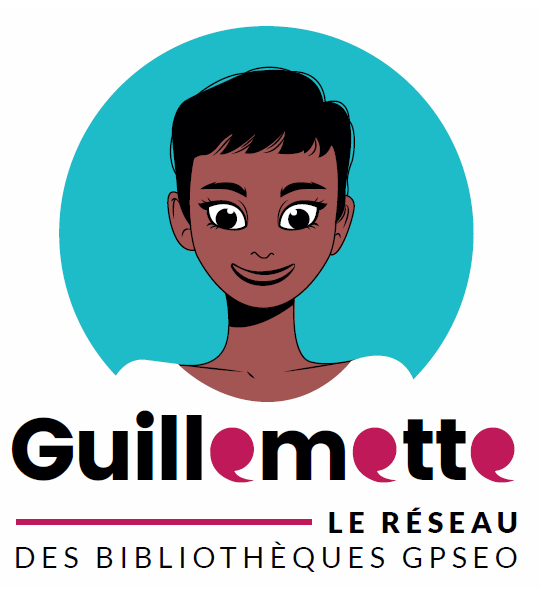

# **Guide contributeur Guillemette**

Créer des focus et des coups de... Version du 13/04/2021

### **Attention, concernant:**

- La mise en forme
- Les enrichissements (ajout de liens, d'images, de cartes, de vidéos...).

voir "Guide contributeur - Mise en forme et enrichissements".

## Table des matières

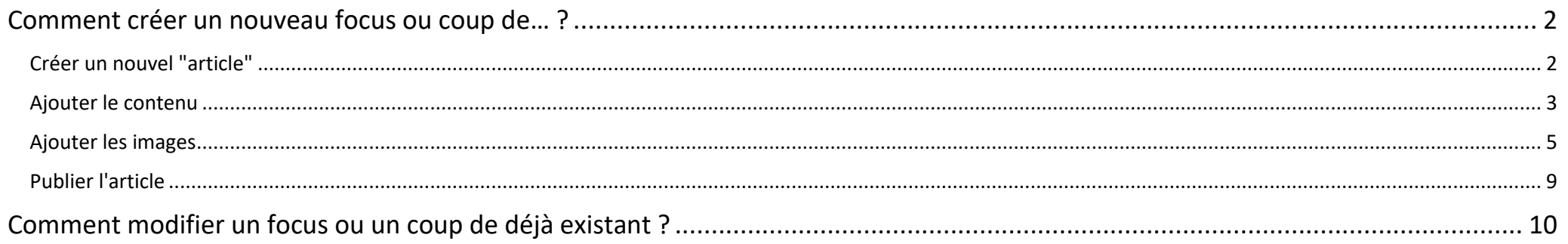

# <span id="page-1-0"></span>Comment créer un nouveau focus ou coup de… ?

### <span id="page-1-1"></span>Créer un nouvel "article"

**1. Une fois connecté en tant que contributeur** : dans l'administration (en bas de page d'accueil) : cliquez sur "**gestion des articles**".

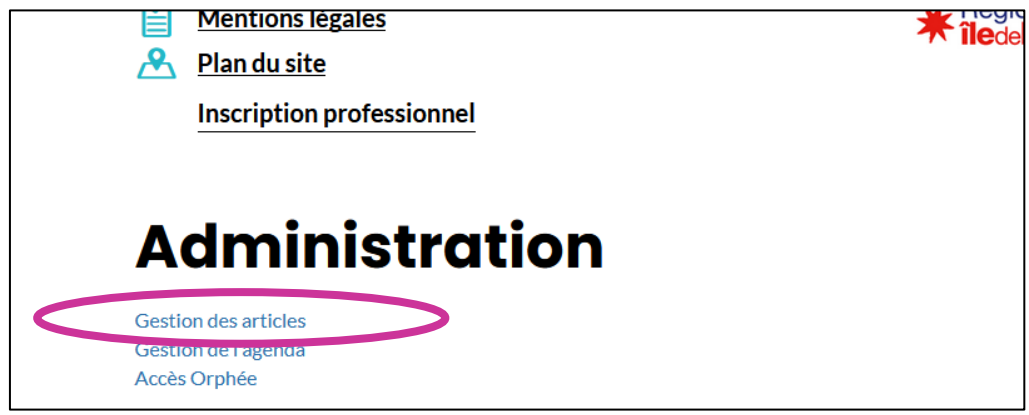

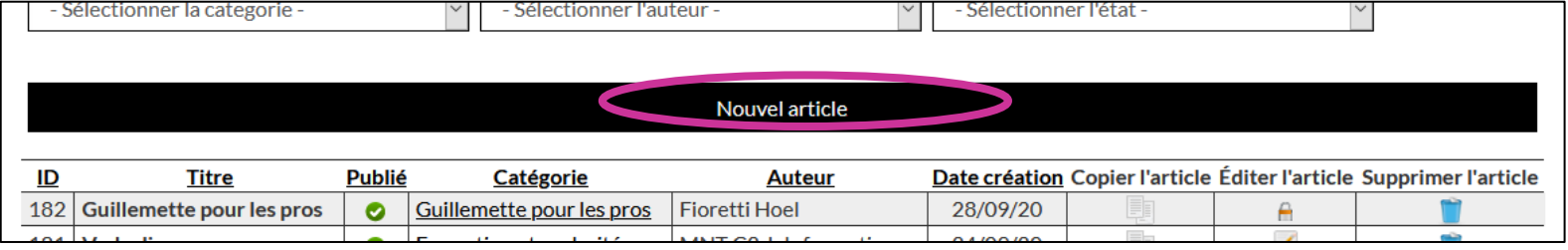

**2. Cliquez sur le bouton "nouvel article".**

<span id="page-2-0"></span>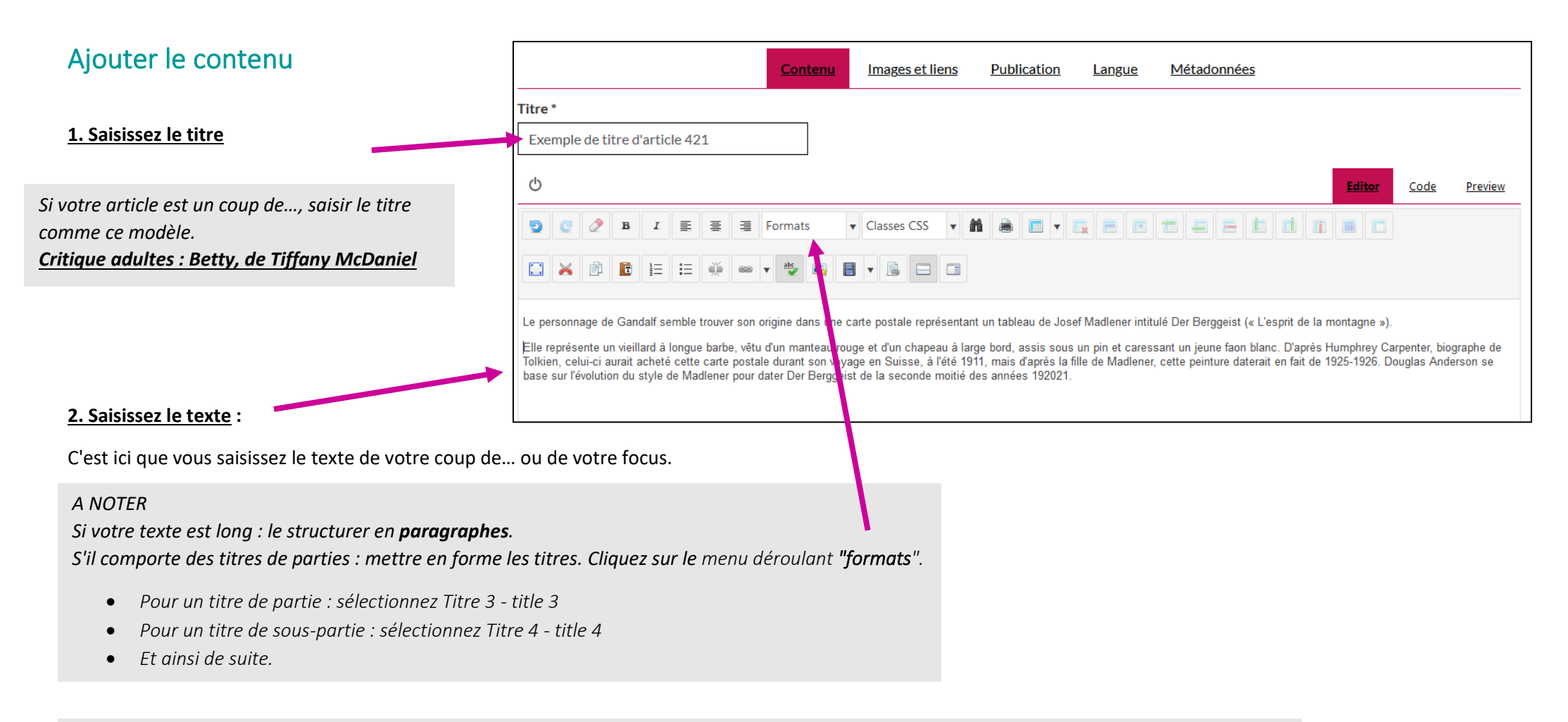

*IMPORTANT : éléments à faire figurer en bas du texte de tout coup de, et focus.*

*1) La signature. Indiquez le nom de votre bibliothèque, et votre nom si vous le souhaitez. Voici les modèles à suivre.*

- *"Proposé par VOTRE PRENOM (NOM DE LA MEDIATHEQUE)"*
- *"Proposé par NOM DE LA MEDIATHEQUE".*

*2) L'emplacement du document. [Non concerné si la ressource est disponible en ligne.] Selon la situation, indiquez l'une ou l'autre de ces phrases.*

- *Si votre médiathèque a le(s) document(s) : "Vous trouverez ce document à la médiathèque de NOM DE LA MEDIATHEQUE". Ajoutez le lien vers votre site.*
- *Sinon : "Cet article a été rédigé dans un but de recommandation. N'hésitez pas à vous renseigner autour de vous pour vous procurer les documents mentionnés."*

#### **3. Si vous faites un focus… : déterminez le texte d'intro.** *Si vous faites un coup de… : vous pouvez passer à la suite.*

Le texte d'intro est le texte qui s'affiche quand vous vous rendez, en bas de page d'accueil, dans "voir plus" dans la section "focus. Exemple ci-contre.

Ce texte est issu de votre article. Il s'agit de sa première phrase, éventuellement de sa deuxième.

#### *ATTENTION*

*Il est important de ne pas dépasser 25 mots environ (un peu plus si votre titre est court), afin de conserver une harmonie visuelle au site.*

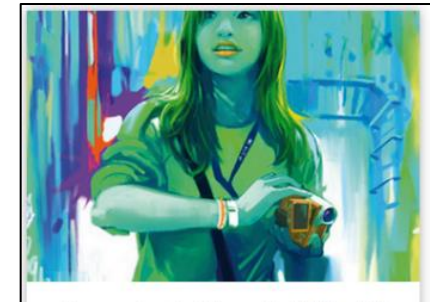

#### **Exemple de titre d'article 421**

Le personnage de Gandalf semble trouver son origine dans une carte postale représentant un tableau de Josef Madlener intitulé Der Berggeist (« L'esprit de la montagne »).

Lire la suite...

#### Pour déterminer le texte d'intro :

**a.** Dans le texte, positionnez le **curseur** à la fin de la phrase que vous souhaitez voir figurer en texte d'intro.

#### *ATTENTION*

*Veillez à ce qu'il n'y ait aucun lien ni image avant le curseur.*

**b.** Sur la barre d'outils : cliquez sur le **bouton entouré** sur la capture ci-contre.

**c.** Une **barre de délimitation** apparaît dans le texte.

Le texte qui se trouve au-dessus de cette barre sera celui présent en texte d'intro.

*A NOTER Cette barre sera invisible dans l'article final.*

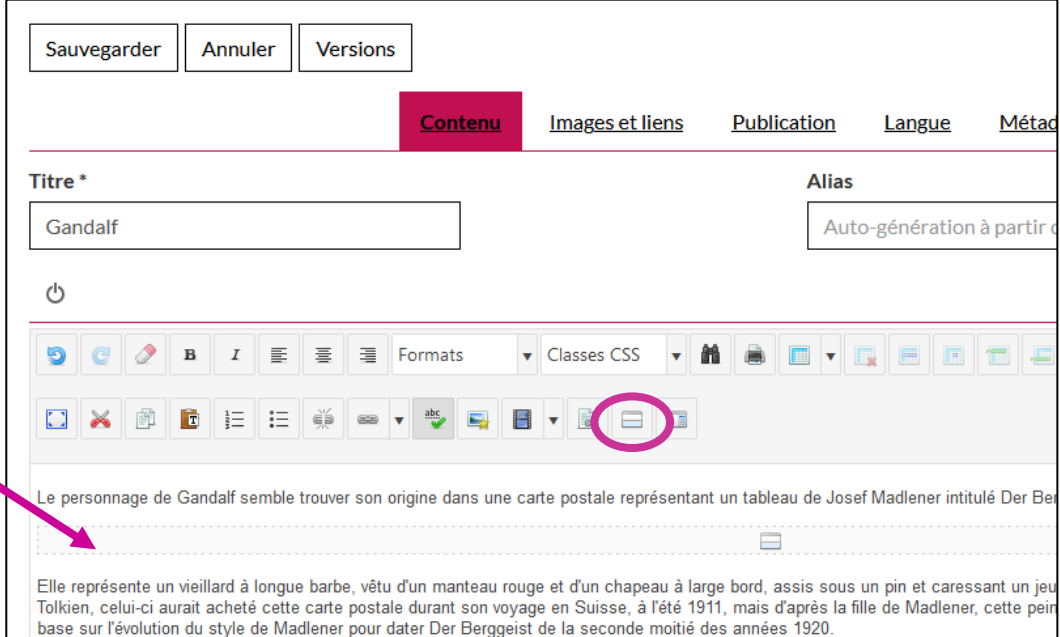

### <span id="page-4-0"></span>Ajouter les images

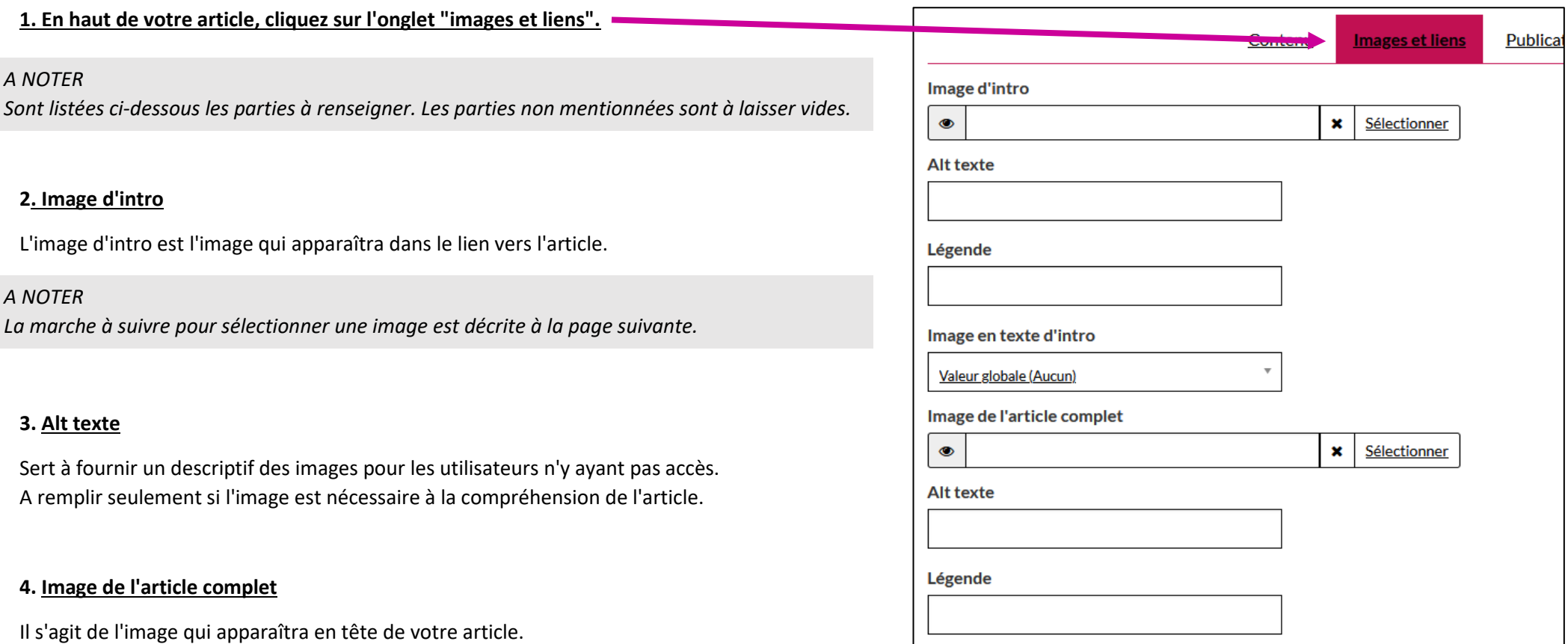

#### *A NOTER*

*Si vous n'en indiquez pas, l'image définie comme "image d'intro" sera celle utilisée.* 

#### **5. Image carrousel**

Descendre un peu pour trouver cette zone. Y coller le lien présent dans "image d'intro" (pour un affichage correct de l'article dans le diaporama de la page d'accueil).

**6. Alt texte :** idem que **3.**

Pour ajouter les images :

#### **1. Cliquez sur "sélectionner" (à côté de "image d'intro ou d'image d'article complet).**

Une nouvelle fenêtre s'ouvre. Selon si l'image est (ou non) déjà présente sur le site Guillemette, la marche à suivre est différente.

#### *CAS N° 1 : l'image est déjà présente sur le site.*

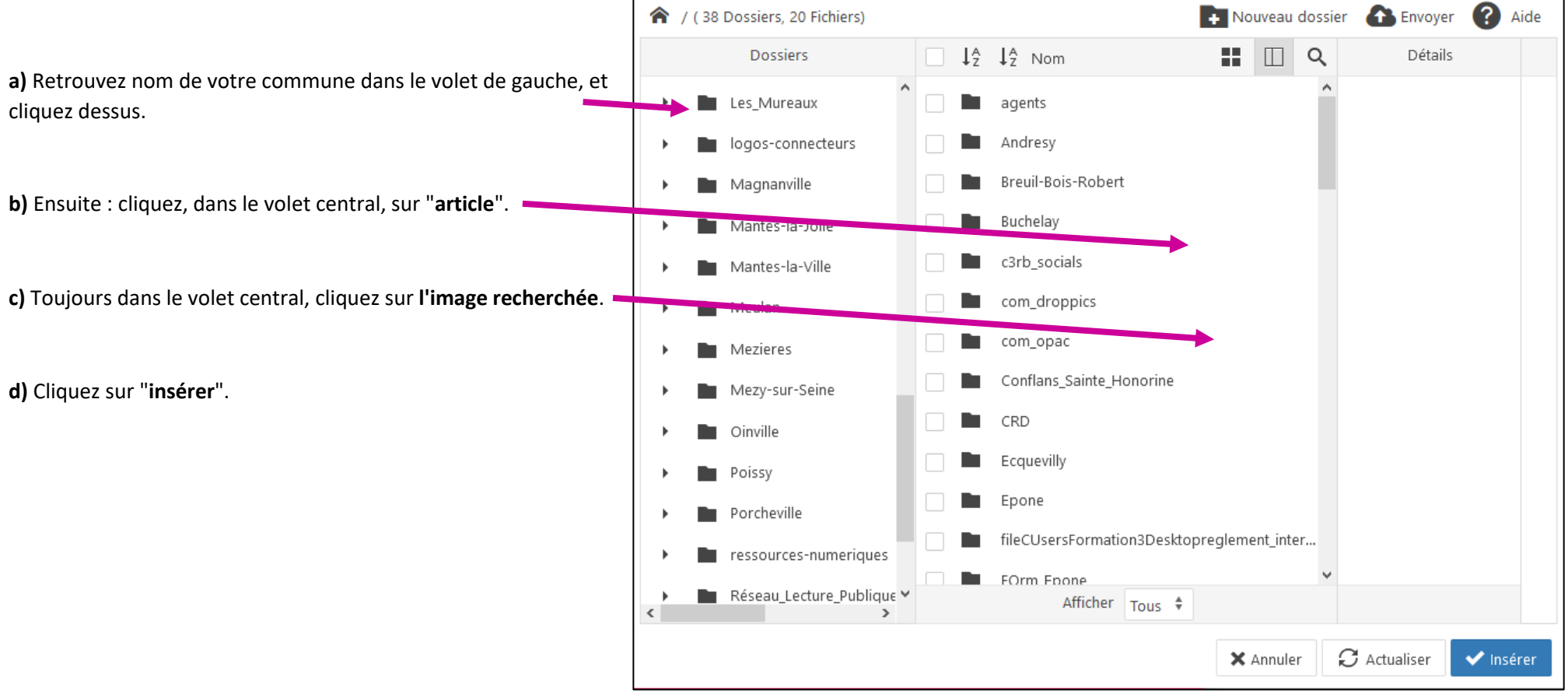

#### *CAS N° 2 : l'image n'est pas présente sur le site :*

**a)** Retrouvez **le nom de votre commune** dans le volet de gauche, et cliquez dessus.

**合** / (38 Dossiers, 20 Fichiers)

**Dossiers** 

Les\_Mureaux

Magnanville

n.

 $\mathbf{F}$ 

 $\ddot{}$ 

logos-connecteurs

Mantes-la-Jolie

Mantes-la-Ville

**b)** Cliquez, dans le volet central, sur "**article**".

**c)** Cliquez sur "**envoyer**".

**d)** Dans la fenêtre qui s'ouvre, cliquez sur "**explorer**".

**e) Allez chercher votre image**, et double-cliquez dessus.

*ATTENTION*

*La taille des "images d'articles complets" ne doit pas être trop petite, sous peine d'obtenir un résultat pixellisé.*

**f)** Cliquez sur "**envoyer**".

**g)** De retour à la première fenêtre : cliquez sur **"insérer"**.

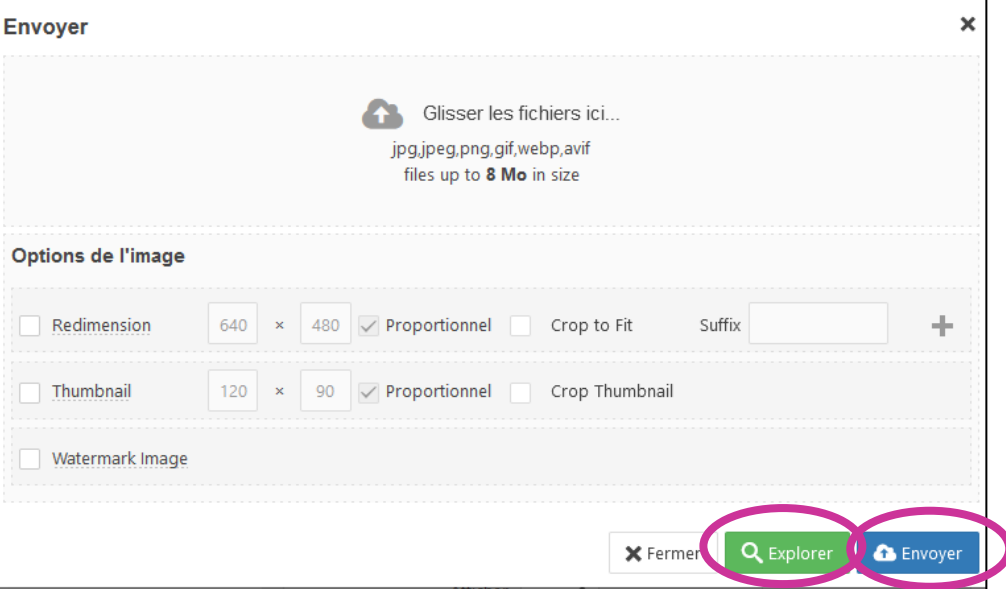

Envoyer

Détails

Nouveau dossier

 $\Box$  Q

18.

 $\downarrow^A_{\mathsf{Z}}$   $\downarrow^A_{\mathsf{Z}}$  Nom

agents

Andree

Buchelay

c3rb\_socials

Breuil-Bois-Robert

2

Aide

### <span id="page-8-0"></span>Publier l'article

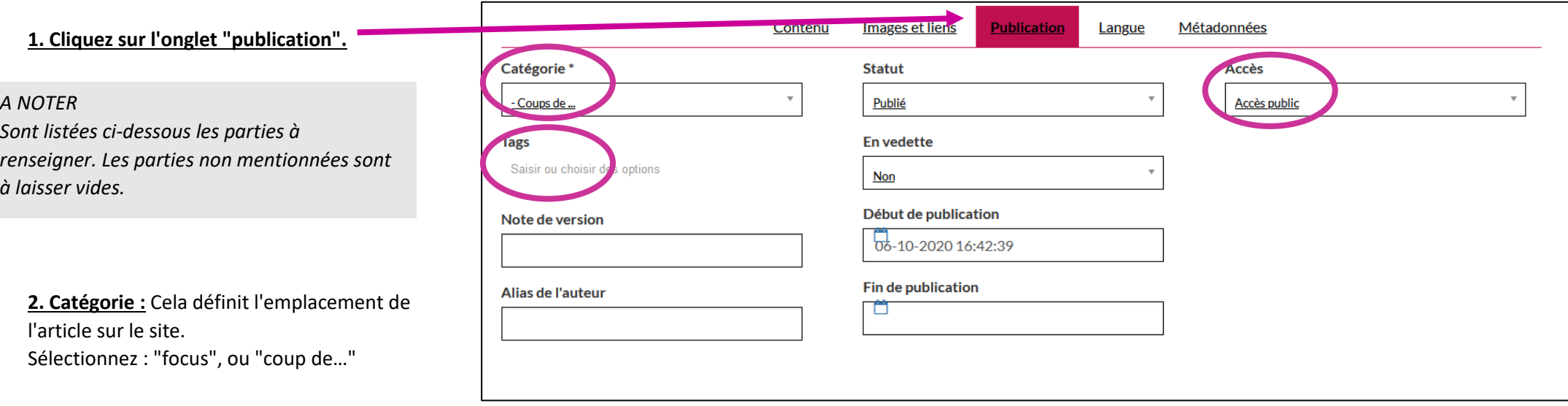

#### **3. Tags : à renseigner seulement si vous faites un "coup de…"** *(à laisser vide si vous faites un "focus")*

Le tag permet de préciser le type de coup de… Selon la situation, sélectionnez :

- Coup de foudre (avis positif)
- Coup de mou (avis négatif)
- Mon cœur balance (avis nuancé, neutre, mitigé…).

#### **4. Accès** :

- Tant que vous n'êtes pas satisfait de l'article : sélectionnez "accès spécial". Ainsi, l'article ne sera visible de personne, hormis des contributeurs.
- Lorsque vous avez fini : sélectionnez "accès public".

#### *ATTENTION*

*Tout ce que vous passez en "accès public" est visible immédiatement. Aussi, merci de veiller à l'absence de coquille dans vos publications avant de les passer en "accès public". L'idéal : les faire relire par un de vos collègues.* 

#### **5. Cliquez sur "sauvegarder.**

# <span id="page-9-0"></span>Comment modifier un focus ou un coup de déjà existant ?

**1. Une fois connecté en tant que contributeur** : en bas de la page d'accueil, cliquez sur "**gestion des articles**".

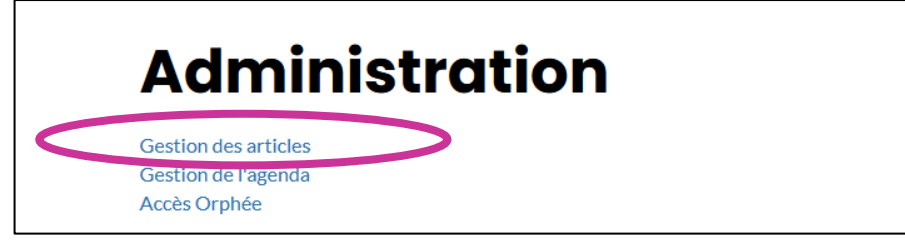

#### 2. **Cherchez votre article dans le tableau**. Plusieurs filtres vous sont proposés. Options conseillées :

- Par mot-clé (texte libre)
- Par catégorie.
- Par auteur (d'article).

#### **3. Une fois trouvé l'article.**

Cliquez sur **le carré** dans la colonne "**éditer l'article".**

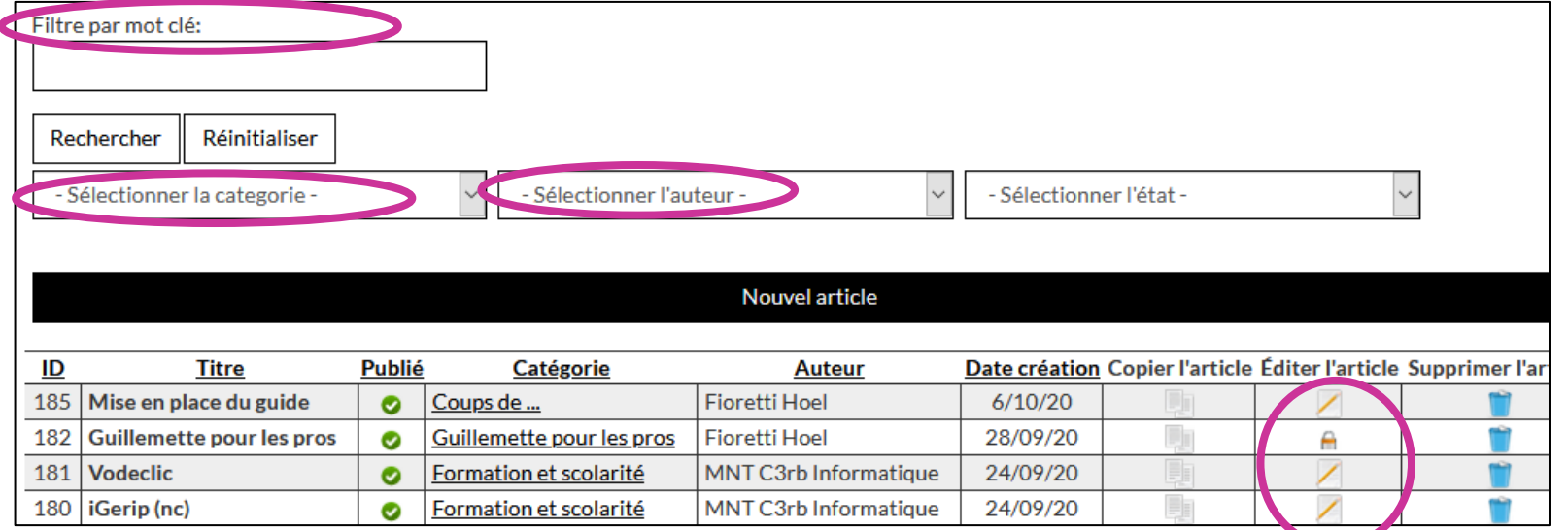

*ATTENTION: le carré est remplacé par un cadenas quand l'article est dit "bloqué". Cela rend l'article non modifiable. Un article est bloqué quand :* 

- *CAS n°1 : Un autre contributeur est en train de travailler sur l'article.*
- *CAS n°2 : Cet autre contributeur est sorti de l'édition de l'article, sans cliquer sur "sauvegarder" ou "fermer".*

*Pour identifier le type de situation : passez votre souris sur le cadenas. Le nom du contributeur ainsi qu'une date doivent apparaître :* 

- *Si la date est celle du jour : c'est le CAS n°1.* ➔ *Attendre, ou contacter le contributeur si besoin/possible.*
- *Si la date est différente de celle du jour : c'est le CAS n°2.* ➔ *Le déblocage doit être fait par un administrateur. Contactez hoel.fioretti@gpseo.fr*

*Il est donc très important de toujours quitter l'édition d'un article en cliquant sur "sauvegarder" ou "fermer" (et jamais en fermant le navigateur)*